# HP DesignJet Z2600 PostScript® Printer

**D** Product Assembly **Instructions** 

9 セットアップ手順

☎ 组装说明

# ☎ 印表機組裝說明

☎ 프린터 조립 지침

## **D** Petunjuk Pemasangan Dudukan Printer

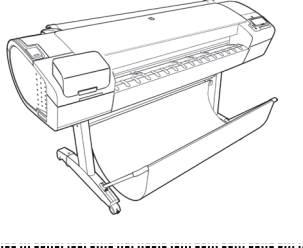

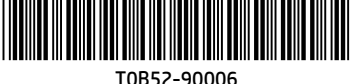

© Copyright 2016 HP Development Company, L.P. Large Format Division Camí de Can Graells 1-21 · 08174 Sant Cugat del Vallè Barcelona · Spain

All rights reserved

Printed in XXX

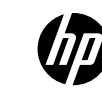

#### EN **Hardware Setup:**

1- open the printer box 2- Stand assembly 3- Unpack more components 4- Power and network configuration 5- Printhead and cartridge setup

**Software setup:** Now, it's easy to print large-format documents from virtually anywhere, using your laptop, printer touchscreen, iPhone®, or iPad®.

### JA **ハードウェアのセットアップ:**

1- プリンタの箱を開く 2- スタンドを組み立てる 3- その他のコンポーネントを取り出す 4- 電源およびネットワークを設定する 5- プリントヘッドおよびカートリッジをセットア ップする

**ソフトウェアのセットアップ:** ラップトップ コンピュータ、プリンタのタッチス クリーン、 iPhone®、iPad®を使い、大判ドキュメントをどこか らでも簡単に印刷できるようになりました。

### **459 硬件设置:**

1- 打开打印机包装盒 2- 底座组装 3- 打开更多组件的包装 4- 电源和网络配置 5- 打印头和墨盒设置

**软件设置:** 现在,使用便携式电脑、打印机触摸屏、iPhone® 或

iPad®, 即可随时随地轻松打印大幅面文档。

#### ZHTW **硬體設定:**

1- 打開印表機包裝箱 2- 組裝機架 3- 取出其他組件 4- 配置電源和網路組態 5- 印字頭和墨水匣設定

### **軟體設定:**

現在,您幾乎可從任何位置,輕鬆列印 大型格式文件,只要使用您的 筆記型電腦、印表機 觸控式螢幕、iPhone® 或 iPad® 就可以辦到。

### **ko 하드웨어 설치:**

1- 프린터 박스 열기 2- 스탠드 조립 3- 추가 구성 요소 포장 풀기 4- 전원 및 네트워크 구성 5- 프린트 헤드 및 카트리지 설치

### **소프트웨어 설치:**

이제 노트북, 프린터 터치 스크린, iPhone® 또는 iPad®를 사용하여 어디에서나 대형 파일을 쉽게 인쇄할 수 있습니다.

### ID **Konfigurasi Perangkat Keras:**

- 1- Membuka kemasan printer
- 2- Pemasangan dudukan
- 3- Membuka kemasan komponen lain
- 4- Konfigurasi daya dan jaringan
- 5- Konfigurasi printhead dan kartrid

### **Konfigurasi Perangkat Lunak:**

Kini Anda dapat dengan mudah mencetak dokumen berformat besar secara virtual di manapun, menggunakan laptop, layar sentuh printer, iPhone®, atau iPad®.

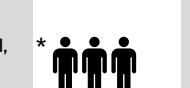

**Read these instructions carefully...What you will need for this procedure**

- \* • Because the product is heavy, you may need three people to unpack it. When more than one person is needed, this symbol is displayed \*.
- To assemble the product you will need at least 3 x 2 m of empty floor space.
- You will also need a roll of 24 in (minimum) paper, in order to align the printheads
- You will need a LAN connection near in order to connect your printer to the internet.

#### **以下の指示をよくお読みください。**

#### **セットアップに必要なもの**

EN

JA

 $4\text{e}$ 

 $\blacksquare$ 

- このプリンタは重いため、開梱する際には 3人必要になります。複数名で行う必要がある作業には、以下のような記 号が表示されています\*。
- プリンタをインターネットに接続するには LAN 接続が必要です。
- プリンタを組み立てるには、最低でも3 x 2m (120 x 80 in) の設置面積が必要です。
- プリントヘッドの軸合わせを行うには、24インチ (最低)のロール紙も必要です。

• 因为打印机很重,打开包装可能需要 三人。需要一人以上时,则显示此符号\*。

#### **Product working area**

Before you start unpacking, consider where you are going to put the assembled product. You should allow some clear space on all sides of the product box. The recommended clearances are shown in the illustration above.

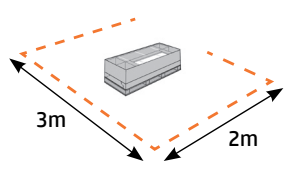

### **プリンタの設置場所**

開梱する前に、組み立てたプリンタの設置場所を決めてください。プリンタの箱の周囲に、スペースが必要になります。 推奨するスペースは上記のとおりです。

### **打印机工作区域**

开始打开包装之前,请考虑在何处安放组装好的打印机。应该在打印机包装箱的四周清理出一些空间。上图显示了建议的 空间大小。

#### **印表機工作區**

**프린터 작업 장소**

있어야 합니다. 권장되는 여유 간격이 위의 그림에 나와 있습니다.

開始拆裝之前,請先想好要將組裝的印表機放置在何處。印表機包裝箱四周應該預留空間。建議清出的空間大小,如 上圖所示。

포장을 풀기 전에 조립된 프린터를 놓을 장소를 먼저 고려하십시오. 프린터 상자의 주변 사방에 어느 정도의 여유 공간이

### • 要组装打印机,您需要至少 3 x 2 m (120 x 80 in) 的地板空间。

• 要对齐打印头,您还需要最小尺寸 24 英寸的卷筒纸张。

**请仔细阅读以下说明...该组装过程需要注意哪些事项**

• 附近必须有 LAN 连接,以便将打印机连接到 Internet。

#### ZHTW **請仔細閱讀下列說明 ... 本程序中應注意的事項**

- 因為印表機很重, 可能需要三個人才有辦法拆裝。需要多人幫忙時, 這裡會用這個符號來表示。
- 您附近必須有 LAN 連線以便將印表機連線至網際網路 \*。
- · 如果要組裝印表機, 您必須至少騰出 3 x 2 公尺 (120 x 80 英吋) 的地板空間。
- 您也將會需要 24 英吋(最小尺寸)的捲筒紙,以校正印字頭

#### **KO 이 지시사항을 주의 깊게 읽으십시오...이 절차를 수행하는 데 필요한 사항**

• 프린터가 무거우므로 상자에서 꺼낼 때 세 사람이 필요할 수도 있습니다. 한 사람 이상이 필요한 경우 이 기호가 표시되어  $9.6 - 1 + 1$ .

- 프린터를 조립하려면 최소 3 x 2m (120 x 80 인치) 넓이의 빈 공간이 필요합니다.
- 프린트 헤드를 정렬하려면 최소 610mm의 롤 용지도 필요합니다.
- 프린터를 인터넷에 연결하려면 근처에 LAN 연결이 필요합니다.

### **Baca petunjuk ini dengan cermat...**

#### **Yang Anda butuhkan untuk prosedur ini**

• Karena printer ini berat, Anda mungkin memerlukan tiga orang untuk mengeluarkannya dari kemasan boks. Apabila diperlukan lebih dari satu orang, simbol ini akan ditampilkan\*.

• Untuk memasang printer ini, Anda memerlukan minimal 3 x 2 m (120 x 80 inci) ruang kosong.

• Anda juga akan memerlukan kertas gulung berukuran minimal 24 inci untuk menyelaraskan printhead.

• Anda memerlukan sambungan LAN yang dekat agar dapat menyambungkan printer ke Internet.

### **Area kerja printer**

Sebelum Anda mulai membuka kemasan boks, pertimbangkan tempat untuk meletakkan printer yang sudah dipasang. Anda harus memberikan ruang kosong pada semua sisi boks printer. Jarak yang dianjurkan dapat dilihat pada gambar di atas.

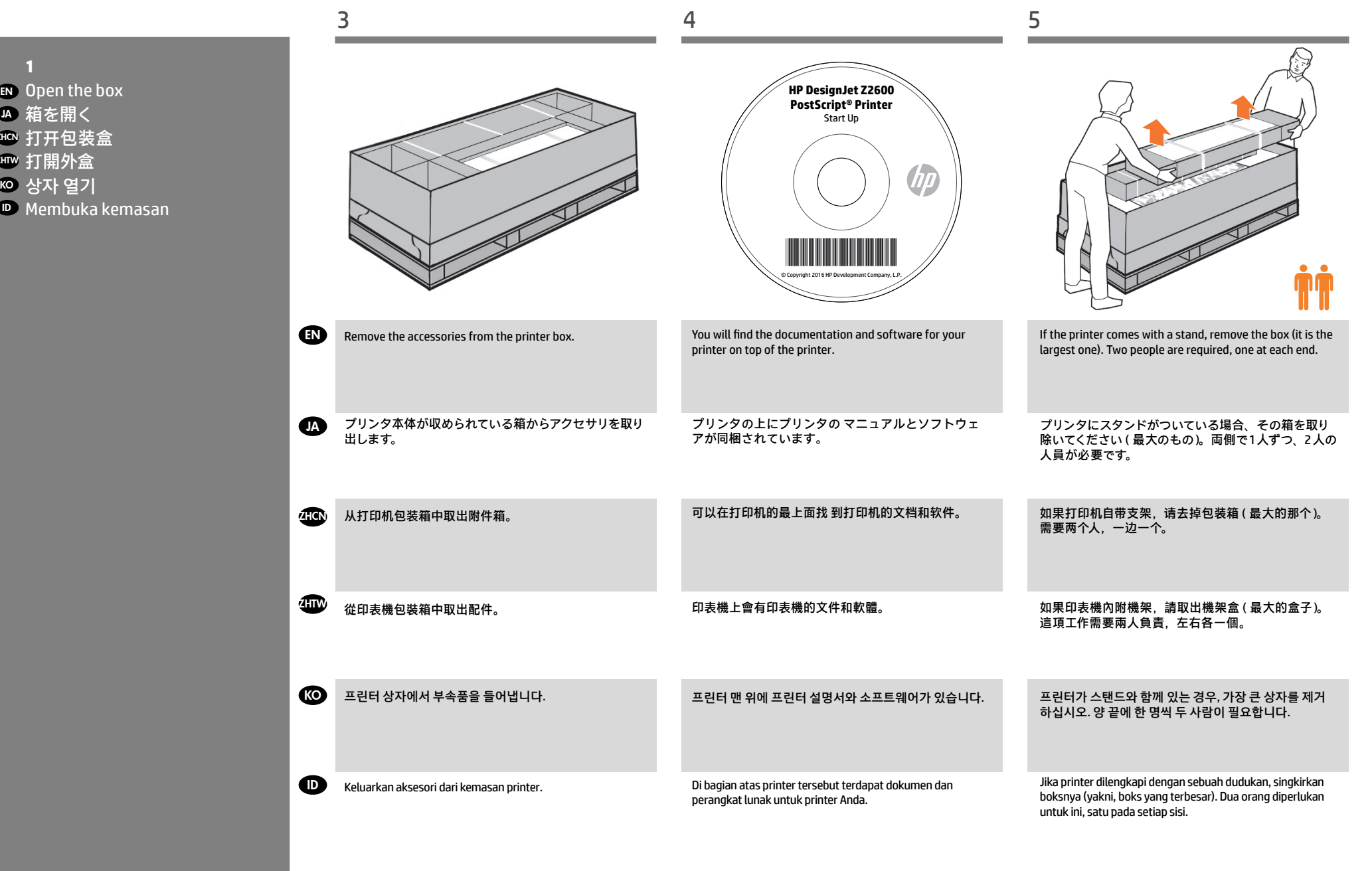

JA 箱を開く

KO 상자 열기

打開外盒

ID

ZHCN ZHTW

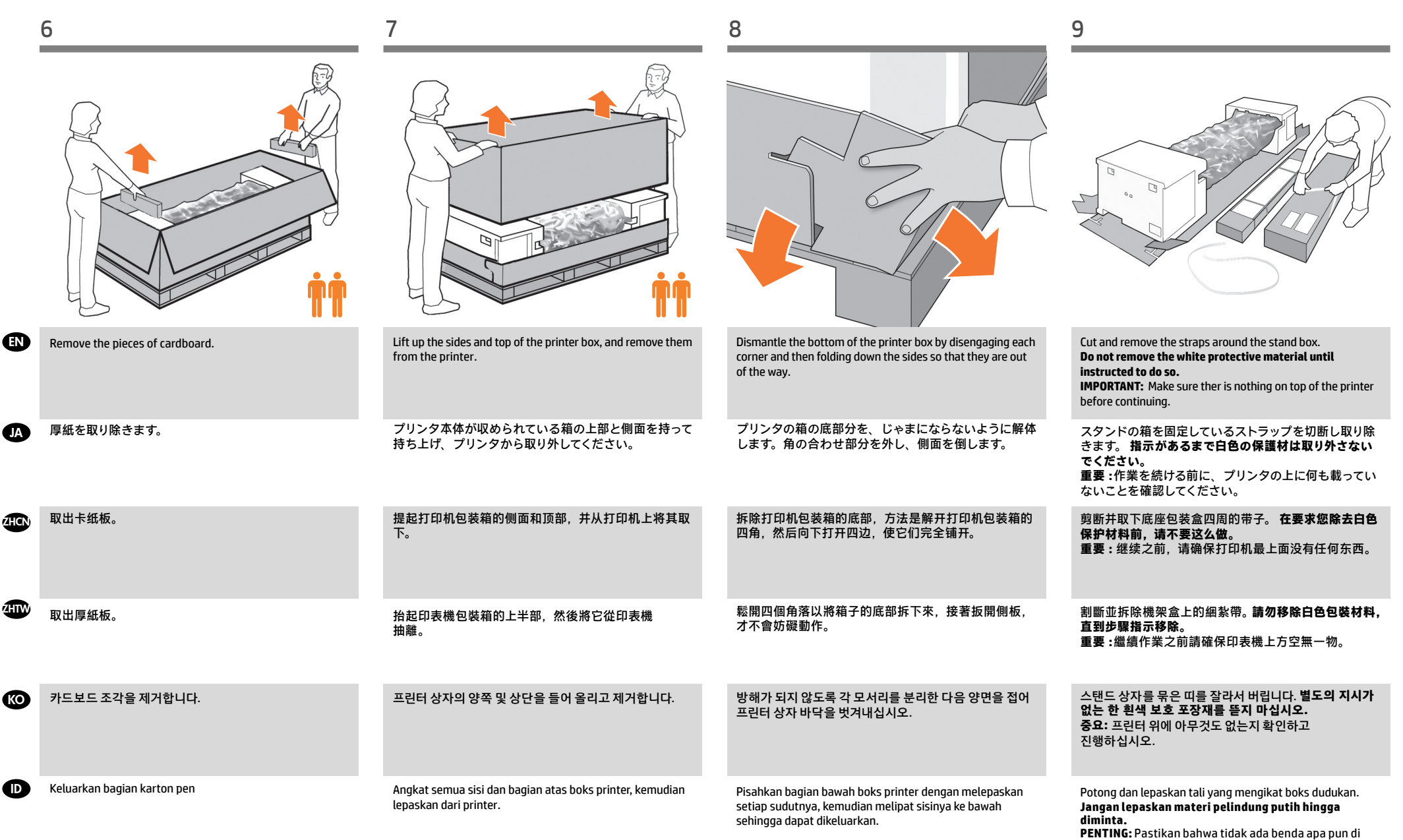

atas printer sebelum melanjutkan.

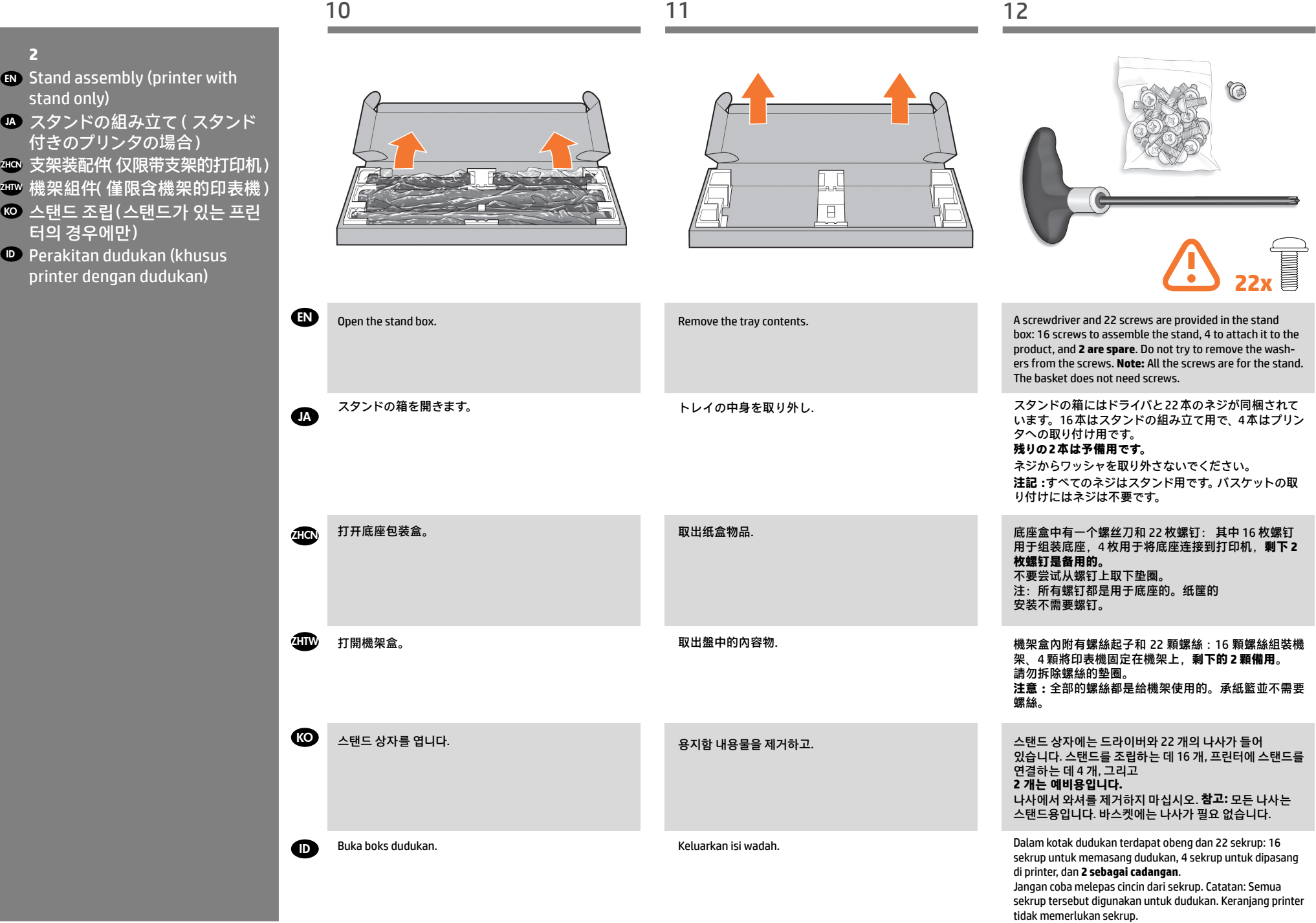

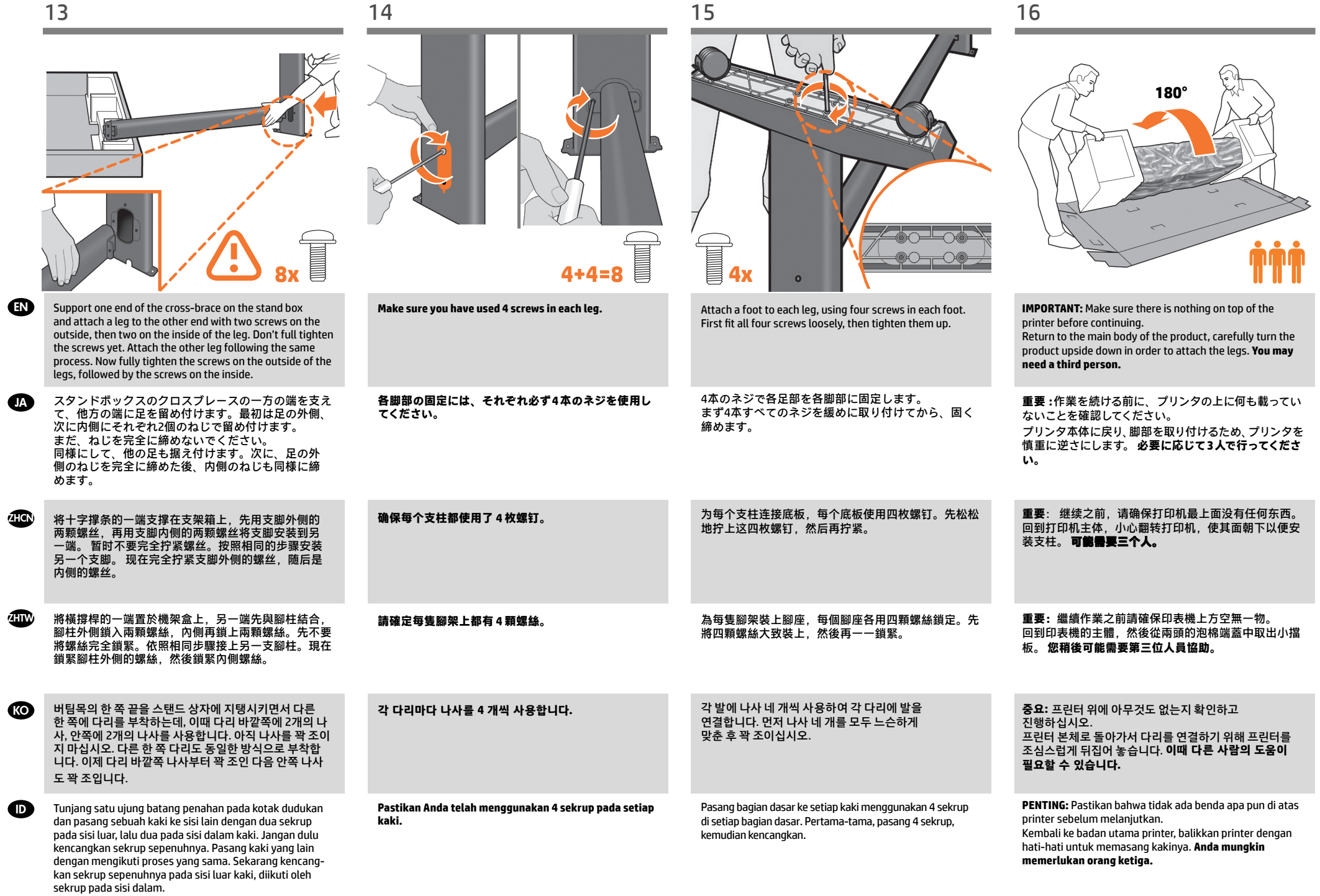

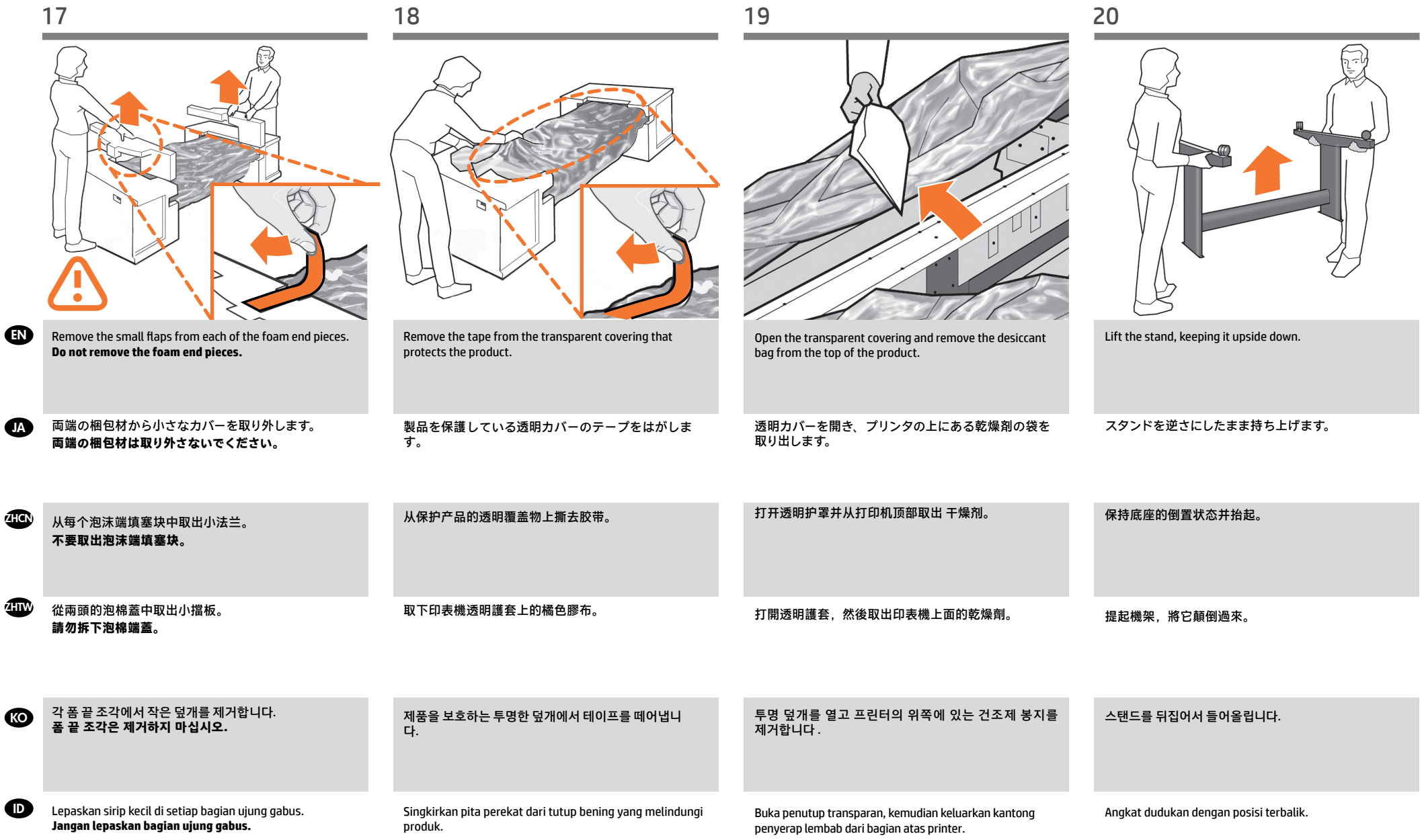

 $\bullet$ 

**ko** 

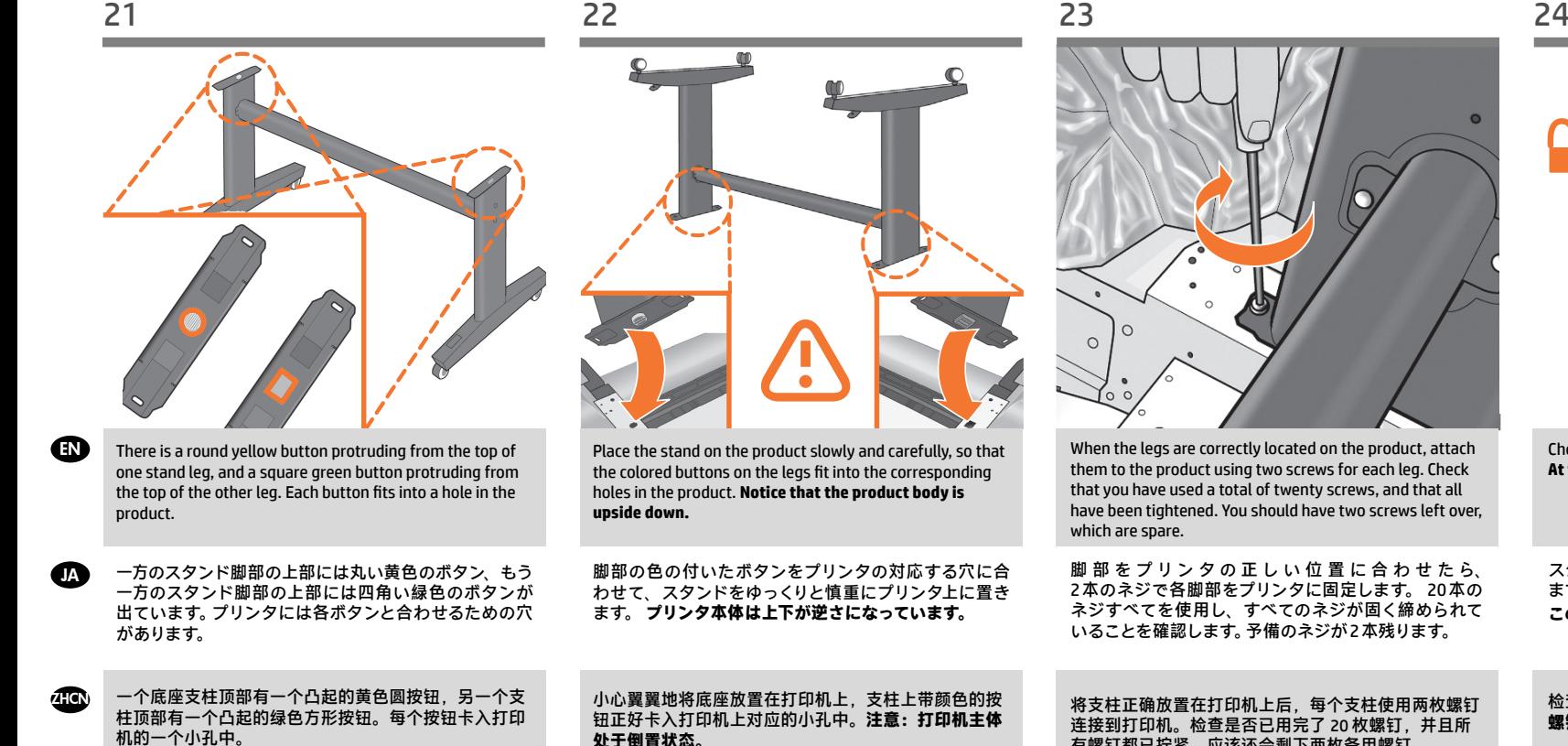

![](_page_7_Picture_5.jpeg)

스탠드의 한쪽 다리에는 둥글고 노란 버튼이 돌출되어 있고 다른 쪽 다리에는 사각형의 녹색 버튼이 돌출되어

있습니다. 각 버튼은 프린터에 있는 구멍에 들어 맞습니다.

Pada salah satu kaki dudukan, terdapat tombol kuning bulat yang menonjol keluar, dan tombol hijau kotak yang menonjol keluar dari bagian atas kaki dudukan lainnya. Masukkan masing-masing tombol tersebut ke dalam lubang di printer.

Letakkan dudukan pada printer dengan perlahan dan hati-

다리에 있는 컬러 버튼을 프린터의 해당 구멍에 맞추어 스탠드를 프린터 위에 조심스럽게 놓습니다. **프린터 본체가 뒤집어져 있다는 점에 주의하십시오.**

hati, sehingga tombol berwarna pada kaki masuk ke dalam lubang yang sesuai pada printer. **Perhatikan bahwa badan printer dalam posisi terbalik.**

![](_page_7_Picture_11.jpeg)

When the legs are correctly located on the product, attach them to the product using two screws for each leg. Check that you have used a total of twenty screws, and that all have been tightened. You should have two screws left over, which are spare.

脚 部 を プ リ ン タ の 正 し い 位 置 に 合 わ せ た ら、 2 本のネジで各脚部をプリンタに固定します。 20 本の ネジすべてを使用し、すべてのネジが固く締められて いることを確認します。予備のネジが 2 本残ります。

将支柱正确放置在打印机上后,每个支柱使用两枚螺钉 连接到打印机。检查是否已用完了 20 枚螺钉,并且所 有螺钉都已拧紧。应该还会剩下两枚备用螺钉。

將腳架正確安放在印表機之後,各使用兩顆螺絲,將每 隻腳架鎖到印表機上。 檢查是否總共使用了二十顆螺 絲,以及是否全部都已鎖緊。您應該還剩兩顆備用螺絲。

다리가 프린터의 올바른 위치에 있으면 각 다리에 나사 두 개씩을 사용하여 프린터에 연결합니다. 나사를 총 스무 개 사용했는지와 모든 나사가 조여졌는지 확인하십시오. 여분으로 제공된 나사 두 개가 남아 있어야 합니다.

Bila kaki dudukan sudah berada di posisi yang benar pada printer, pasang kaki tersebut ke printer menggunakan 2 sekrup untuk setiap kaki. Pastikan Anda telah menggunakan kedua puluh sekrup dan semuanya telah dikencangkan. Anda harus memiliki 2 sekrup tersisa sebagai cadangan.

![](_page_7_Picture_18.jpeg)

スタンドのキャスターがロックされていることを確認し ます。 **この時点で、予備のネジが 2 本あります。**

检查底座的滚轮是否锁紧。**现在,您应该有两个备用 螺钉。**

檢查機架的腳輪是否鎖定。**此時,您手邊將有兩個備用 螺絲。**

스탠드의 바퀴가 잠겨 있는지 확인합니다. **이 지점에서 여분의 나사 두 개가 있습니다.**

Pastikan roda pada dudukan telah terkunci. **Pada tahap ini, Anda memiliki dua sekrup cadangan.**

![](_page_8_Picture_214.jpeg)

![](_page_9_Picture_154.jpeg)

![](_page_10_Picture_160.jpeg)

 $\rightarrow$ 

![](_page_11_Picture_148.jpeg)

![](_page_12_Figure_2.jpeg)

![](_page_12_Figure_3.jpeg)

![](_page_12_Picture_170.jpeg)

![](_page_13_Picture_239.jpeg)

![](_page_14_Picture_228.jpeg)

![](_page_15_Picture_209.jpeg)

kali kartrid berhasil dimasukkan.

![](_page_16_Picture_4.jpeg)

![](_page_17_Picture_4.jpeg)

**da** 

**ZHCN** 

ZHTW

**KO** 

 $\mathbf D$ 

Insert the printheads one by one. Each printhead is marked with its own colors, and should be inserted only into the correct slot marked with the same colors. Insert the print-Push each printhead into the slot until it clicks into place. The front panel tells you whether the printhead has been inserted correctly. 62 63 64 65

プリントヘッドを1つずつ挿入します。各プリントヘッ ドにはそのプリントヘッドの色が表示されているの で、同じ色のスロットに挿入する必要があります。プ リントヘッドの青いハンドルを手前に引いて、プリン トヘッドを挿入します。

heads with the blue handle towards you.

逐个插入打印头。每个打印头都标有颜色,只能插入标 有同样颜色的正确插槽中。插入打印头时,使蓝色手 柄朝向您。

逐個插入印字頭。每個印字頭都標示有自己的顏色,只 能插入標示相同顏色的正確插槽中。讓藍色把手朝著自 己,再將印字頭插入。

프린트 헤드를 하나씩 삽입합니다. 각 프린트 헤드에는 색이 표시되어 있으므로 같은 색으로 된 슬롯에 삽입해야 합니다. 파란 손잡이가 앞으로 향하도록 하여 프린트 헤드를 삽입하십시오.

Masukkan printhead satu per satu. Setiap printhead ditandai dengan warna tertentu dan harus dimasukkan ke slot dengan warna yang sama. Masukkan printhead dengan tuas biru mengarah kepada Anda.

딸각 소리를 내며 제자리에 들어갈 때까지 프린트 헤드를 밀어 넣습니다. 프린트 헤드가 올바르게 장착되었는지 여부가 전면 패널에 표시됩니다.

プリントヘッドを所定の位置にカチッと音がするまで押 し込みます。プリントヘッドが正しく挿入されたかどう

将每个打印头推入插槽,直到它卡入到位。前面板将显

將每個印字頭壓入插槽,直到喀嚓一聲卡入定位。前方

かがフロントパネルに表示されます。

面板會告訴您是否正確插入印字頭。

示打印头是否正确插入。

Tekan setiap printhead ke dalam slot hingga terpasang dengan benar. Panel depan akan memberitahukan Anda jika printhead telah dipasang dengan benar.

Pull the blue handle towards you as far as it will go, picking up the latch in the process.

青いハンドルをラッチに掛け、いっぱいまで手前に引 き出します。

将蓝色手柄朝您的方向拉动,直到拉不动为止,在此过 程中拾起闩锁。

將藍色把手朝著自己拉到底,順勢扳開閂鎖。

파란 손잡이를 최대한 앞으로 당겨서 걸쇠가 드러나게

Tarik tuas biru ke arah Anda sejauh mungkin sambil

 $\overline{a}$  $\overline{C}$  $\overline{\bigcirc}$  $\overline{a}$  $\overline{\smash{\bigcirc}}$ 

Push the handle down on top of the printhead cover. The product checks and prepares the new printheads, which may take 30 to 40 minutes depending on the condition of the printheads and of the environment. **Close the cover.**

プリントヘッド カバーの上にハンドルを押し下げます。 プリンタが 新しいプリントヘッドを 確 認して準 備し ます。プリントヘッドの状態および環境によって、30 分~ 40 分かかる場合があります。 **カバーを閉じます。 。**

向下推动打印头遮盖上的手柄。 打印机检查并准备新的打印头,此期间将持续 30 到 40 分钟,这取决于打印头和环境的状况。 **关闭盖子。** 

將把手往下推到印字頭護蓋。 印表機會檢查並準備新的印字頭,需時約 30 至 40 分 鐘,依印字頭及環境的狀況而定。 **關閉蓋子。**

손잡이를 프린트 헤드 덮개 위로 누릅니다. 프린터는 새 프린트 헤드를 검사하고 준비합니다. 이 과정은 프린트 헤드의 조건이나 환경에 따라 30-40 분이 걸릴 수 있습니다. **닫기 표지.** 

Tekan ke bawah tuas yang berada di bagian atas penutup printhead. Printer akan memeriksa dan mempersiapkan printerhead baru, mungkin berlangsung selama 30 hingga 40 menit, tergantung pada kondisi printhead tersebut dan lingkungan. **Tutup penutup.** 

합니다.

mengencangkan pengait.

![](_page_19_Picture_213.jpeg)

Pada DVD, Anda akan menemukan: Penginstalan perangkat lunak / HP DesignJet Click / Dokumentasi / Dukungan.

20

EN

 $\bf \Phi$ 

**ZHCN** 

**ZHTW** 

**KO** 

 $\bullet$ 

lalu gunakan untuk memasukkan kertas untuk pertama

kalinya.

**da** 

**ZHON** 

ZHTW

**KO** 

**ID** 

止。

69 70 71 72

![](_page_20_Picture_4.jpeg)

If the blue removable stop is on the spindle, remove it. Put the roll onto the spindle, making sure to put it on the right way round: the leading edge of the paper should go into the product from the top of the roll. Add the removable stop to the spindle to keep the roll in place.

青いストッパ(取り外し可能)がスピンドルに付いている 場合は、取り外します。 スピンドルにロール紙を取り付けます。 用紙の先端がロール紙の上部からプリンタに入るよう に、正しい方向に取り付けられていることを確認します。 青いストッパ (取り外し可能) をスピンドルに取り付け て、ロール紙を所定の位置に保持します。

如果卷轴上有蓝色可移动挡块,请将其取下。 将纸卷装到卷轴上,确保它处于正确位置:即纸卷的前 缘应该进入到打印机中。 为卷轴加上可移动挡块,使纸卷处于正确位置。

如果捲軸上有可移動的藍色限動環,請將它取下。 將捲筒紙裝到捲軸上,並確定是以正確方式進行:紙張 前邊沿應該從捲筒紙上方進入印表機。 在捲軸上加裝可移動限動環,使捲筒紙保持定位。

스핀들에 파란색의 탈착식 스톱이 있으면 그것을 제거합니다. 올바른 방법으로 롤을 스핀들에 놓습니다. 즉, 롤의 위쪽으로부터 용지의 앞쪽 끝이 프린터로 들어가도록 해야 합니다. 롤이 제자리를 잡도록 탈착식 스톱을 끼웁니다.

Lepaskan pengaman biru yang dapat dilepas jika terdapat pada penggulung.

Letakkan gulungan pada penggulung, pastikan untuk meletakkannya dengan benar: tepi kepala kertas harus masuk ke printer dari bagian atas gulungan. Masukkan pengaman yang dapat dilepas ke dalam penggulung agar gulungan kertas tetap berada di tempatnya.

Push the removable stop towards the roll as far as it will go.

**No gap should be left between stop and paper.**

青いストッパをいっぱいまでロール紙の方向に押し込み ます。 **ストッパと用紙の間に隙間ができないように してください。**

将可移动挡块朝纸卷的方向推动,直至不能再推动为

**挡块和纸张之间不能有任何间隙。**

將可移動限動環朝捲筒紙推到底。 **限動環和紙張之間不能留空隙。**

탈착식 스톱을 최대한 앞쪽으로 누릅니다. **스톱과 용지 사이에 틈이 없어야 합니다.**

![](_page_20_Picture_16.jpeg)

From the front of the product, place the spindle into the product.

プリンタ前面から、スピンドルをプリンタ内に取り付け ます。

![](_page_20_Picture_19.jpeg)

Feed the leading edge of the paper into the product until the product takes hold of it. Do not insert the roll paper into the cutsheet slot. **Note:** do not close the roll cover until the front panel notifies you.

プリンタが用紙をつかむまで、用紙の先端をプリンタ に挿入します。ロール紙をカット紙スロットに差し込ま ないでください。**注記 :**フロントパネルに表示されるま で、ロール カバーを閉じないでください。

从打印机前部,将卷轴放入打印机。

從印表機的前方將捲軸置入印表機。

프린터 앞쪽에서 스핀들을 프린터에 장착합니다.

Tempatkan penggulung ke dalam printer dari arah depan.

将纸张前缘装入打印机,直到打印机进纸。不要将卷筒 纸张插入到裁切纸插槽内。注:不要关闭卷筒盖,直到 前面板通知您这么做。

將紙張前邊沿送入印表機,讓印表機夾住它。請勿將捲 筒紙插入單張紙槽。**注意 :**請勿在前控制面板通知之前 合上捲筒紙護蓋。

용지의 앞쪽 끝을 프린터에 공급하여 프린터에 용지가 물리도록 합니다. 낱장 용지 슬롯에 롤 용지를 넣어서는 안 됩니다. **참고:** 전면 패널에 롤 덮개를 닫으라는 메시지가 표시될 때까지 롤 덮개를 닫지 마십시오.

Masukkan tepi atas kertas ke printer hingga tertahan oleh printer. Jangan masukkan kertas gulung ke slot kertas lembar. **Catatan:** jangan tutup penutup gulungan hingga diminta oleh panel depan.

Dorong pengaman yang dapat dilepas ke arah gulungan sejauh mungkin. **Di antara pengaman dan kertas tidak boleh ada celah.**

21

**JA** 

recommended.

要です。ロール紙を推奨します。

Printhead alignment Preparing to print

**ZHCN** 

**ZHW** 

**KO** 

 $\blacksquare$ 

![](_page_21_Picture_3.jpeg)

The front panel will display a series of messages showing the progress of the printhead alignment. There is no need to take any action until the alignment has finished, when you will see the message shown below. Press the OK key.

フロントパネルには、プリントヘッドの軸合わせの進 捗状況を示すメッセージが表示されます。下記のメッ セージが表示されて、軸合わせが終了するまでは操作 は必要ありません。 **[OK]** ボタンを押します。

前面板将显示一系列消息,说明打印头对齐的进度。 对齐过程完成之前不需要进行任何操作,完成时您将 看到下面显示的消息。按 OK 键。

前方面板會顯示一連串訊息,指出印字頭校正的進度。 校正完成以前,並不需要執行任何動作;完成時,面 板上會顯示訊息告訴您。請按下 OK 按鍵。

프린터는 프린트 헤드 정렬을 진행합니다. 이 과정에는 인쇄 작업이 포함되므로 앞쪽 끝이 곧게 펴진 용지가 필요합니다. **참고:** 프린트 헤드 정렬을 수행하기 위해 최소 61cm(24인치) 너비의 용지가 필요합니다. 롤 용지를 사용하는 것이 좋습니다.

The product will proceed to align the printheads. This process involves printing, and therefore needs to use paper with a straight leading edge. **Note:** printhead alignment requires paper at least 24in (61cm) wide. Roll paper is

プリンタが、プリントヘッドの軸合わせを続行します。 この処理では印刷が行われるので、先端がまっすぐな 用紙を使用する必要があります。 **注記 :**プリントヘッド の軸合わせには、幅 24 インチ (61cm) 以上の用紙が必

打印机将继续对准打印头。此过程涉及打印,因此需要 使用一些前缘平直的纸张。注:打印头对齐需要宽度至 少为 24 英寸 (61 厘米) 的纸张。建议使用卷筒纸张。

印表機將繼續校正印字頭。此過程需要進行列印,因此 必須使用一些前緣平直的紙張。 **注意 :**印字頭校正需要 至少寬 24 英呎(61 公分)的紙張。建議使用捲筒紙。

Setelah itu, printer akan menyelaraskan printhead. Proses ini melibatkan pencetakan, karenanya harus menggunakan kertas dengan tepi atas yang lurus. **Catatan:** penyelarasan printhead memerlukan kertas dengan lebar minimal 24 inci (61 cm). Sebaiknya gunakan kertas gulung.

프린트 헤드 정렬 과정을 보여주는 일련의 메시지가 전면 패널에 표시됩니다. 아래에 보이는 것처럼 이러한 메시지가 나타나는 동안은 정렬이 완료될 때까지 별다른 조치가 필요없습니다. OK(확인) 키를 누릅니다.

Panel depan akan menampilkan serangkaian pesan yang menunjukkan proses penyelarasan printhead. Anda tidak perlu melakukan apapun hingga penyelarasan selesai, yakni bila Anda melihat pesan yang ditampilkan di bawah ini. Tekan tombol OK.

## **6**

 $OK$ 

### EN HP ePrint: Enable email printing

1 - Make sure that your printer is correctly connected to the Internet.

2 - Enable Web Services during initial setup of the printer, or later following the instructions in the front panel. The printer may need to restart if the firmware has updated.

### JA 電子メール印刷の有効化

**1 - プリンタがインターネットに正常に接続し** ていることを確認してください。 2 -プリンタの初期設定の間、Webサービスを有 効にするか、後でフロントパネルの指示に従い ます。

ファームウェアが更新された場合、プリンタを 再起動する必要があるかもしれません。

### ZHCN HP ePrint :启用电子邮件打印 ,<br>1 - 确保打印机正确连接到 Internet 上。 2 - 在初次设置打印机期间启用 Web 服务, 或者 以后按照前面板上的说明操作。如果更新了固件, 打印机可能需要重启。

ZHTW HP ePrint :啟用電子郵件列印 1 - 印表機必須可正常連接網際網路。 2-在印表機的初始設定期間啟用網站服務,或 之後遵循前控制面板上顯示的指示。如果韌體更 新,印表機可能必須重新啟動。

KO HP ePrint: 이메일을 통한 인쇄 활성화 1 - 프린터가 인터넷에 제대로 연결되었는지 확인 하십시오. 2 - 프린터를 초기 설정하는 중에는 웹 서비스를 사 용하거나, 나중에 전면 패널의 지침을 따르십시오.

펌웨어가 업데이트되면 프린터를 다시 시작해야 합 니다.

### ID HP ePrint: Aktifkan pencetakan surel (email)

1 - Pastikan bahwa printer Anda tersambung secara benar dengan Internet.

2 - Aktifkan Web Services selama penyiapan awal printer, atau belakangan dengan mengikuti petunjuk di panel depan. Printer mungkin perlu untuk dinyalakan ulang jika program tegar (firmware) telah diperbarui."

![](_page_21_Picture_26.jpeg)

The connectivity wizard will now start and take you step by step through connecting your printer to the internet. Click continue to follow the steps.

接続ウィザードが起動し、プリンタをインターネットに 接続するための一連の手順が示されます。 [ 続行 ] をク リックし次の手順に進みます。

连接向导现在将会启动,并指导您逐步将打印机连接到 Internet。 单击"继续"以按步骤操作。

#### 連線精靈現在即將啟動,並帶領您逐步完成將印表機連 線至網際網路的程序。 按一下「繼續」即可按照步驟執行。

이제 연결 마법사가 실행되며 프린터를인터넷에 연결하는 과정을 단계적으로 안내할것입니다. 단계를 수행하려면 계속을 클릭하십시오.

Wizard konektivitas kini akan dimulai dan akan memandu Anda menjalankan langkah-langkah untuk menyambung printer ke Internet. Klik lanjut untuk mengikuti langkahlangkah tersebut.

![](_page_22_Picture_165.jpeg)

errors.

品エラーが発生する可能性があります。

之前连接产品,产品可能会出现错误。

前連接產品會發生產品錯誤。

在 DVD 上,您将找到 / HP DesignJet Click / 文档 / 支持。

您可以在 DVD 中找到 :軟體安裝 / HP DesignJet Click / 說明文件 / 支援。

연결의 경우: 소프트웨어를 설치하기 전에 제품을 연결하면 제품 오류가 발생할 수 있습니다. DVD에는 다음과 같은 내용물이 들어 있습니다. 소프트웨어 설치 / HP DesignJet Click / 설명서 / 지원.

**JA** 

**ZHCN** 

ZHTW

KO

ID

![](_page_23_Picture_256.jpeg)

Install the product software from the DVD that came with your printer onto your computer. Be sure to follow the software installation instructions. For USB connections: Connecting your product before installing the software can lead to product

プリンタに同梱されているDVD からお使いのコンピュータに製品ソフトウェアをインストールします。必ずソフトウェア のインストール手順に従ってください。USB 接続の場合 :ソフトウェアをインストールする前に製品を接続すると、製

将打印机附带的 DVD 中的产品软件安装到计算机上。请确保按照软件安装说明进行操作。对于 USB 连接:如果在安装软件

將印表機隨附 DVD 中的產品軟體安裝到電腦上。確定有依照軟體安裝指示進行安裝。適用於 USB 連線 :在安裝軟體之

프린터와 함께 제공된 DVD의 제품 소프트웨어를 컴퓨터에 설치합니다. 소프트웨어 설치 지침을 반드시 따르십시오. USB

DVD の収録内容は次のとおりです。ソフトウェアのインストール / HP DesignJet Click / ドキュメント/ サポート.

On the DVD you will find: Software installation (drivers) / HP DesignJet Click / Documentation / Support.

![](_page_23_Figure_3.jpeg)

#### **Radically simplify the printing experience:**

For Windows and Mac - Install the new large format printing software and simplify print-ready file generation. Auto-discover printers, quickly prepare PDF, JPEG, Tiff and HPGL/2 documents, avoid trial and error with PDF error checks and real-time print preview. Download from: www.hp.com/go/designjetclick

#### **印刷作業を大幅に簡素化:**

WindowsとMac - 新しい大判プリンタソフトウェアをインストールして、印刷可能なファイルの生成を簡素化しま す。 自動検出プリンタは、PDF、JPEG、Tiff、およびHPGL/2 ファイルを高速で生成し、PDFエラーチェックとリアルタイ ムのプリントプレビューで、トライアルやエラーを回避します。 ダウンロード:www.hp.com/go/designjetclick

#### **彻底简化打印体验:**

对于 Windows 和 Mac - 安装新版大幅面打印软件,简化打印就绪文件的生成。自动发现打印机;快速准备 PDF、JPEG、Tiff 和 HPGL/2 文档;通过 PDF 错误检查避免试错;以及实时打印预览。 下载网址: www.hp.com/go/designjetclick

#### **大幅簡化列印作業:**

Windows 與 Mac - 安裝新的大幅面列印軟體, 簡化列印就緒檔案產生作業。自動偵測印表機, 迅速準備 PDF、JPEG、Tiff 和 HPGL/2 文件,不需要經過 PDF 錯誤檢查和即時列印預覽的嘗試修正程序。 下載網址: www.hp.com/go/designjetclick

#### **인쇄 환경 간소화:**

Windows / Mac - 새 대형 인쇄 소프트웨어를 설치하여 인쇄 준비 파일 생성을 간소화하십시오. 자동 프린터 검색 기능으로 PDF, JPEG, Tiff HPGL/2 문서를 신속히 준비하고 PDF 오류 확인 및 실시간 인쇄 미리보기를 통해 실행 오류를 방지할 수 있습니다. 다운로드: www.hp.com/go/designjetclick

Instal perangkat lunak produk dari DVD yang diberikan bersama printer di komputer. Pastikan untuk mengikuti petunjuk penginstalan perangkat lunak. Untuk sambungan USB: Menyambung produk sebelum menginstal perangkat lunak dapat mengakibatkan kesalahan pada produk.

Pada DVD, Anda akan menemukan: Penginstalan perangkat lunak / HP DesignJet Click / Dokumentasi / Dukungan.

#### **Menyederhanakan secara radikal pengalaman mencetak:**

Untuk Windows dan Mac - Memasang perangkat lunak pencetakan format besar yang baru dan menyederhanakan pembuatan berkas (file) siap cetak. Menemukan printer secara otomatis, menyiapkan dengan cepat dokumen-dokumen PDF, JPEG, Tiff, dan HPGL/2, menghindari coba-coba dengan pemeriksaan eror PDF dan pratinjau cetak waktu nyata. Unduhlah dari: www.hp.com/go/designjetclick

![](_page_24_Picture_2.jpeg)

![](_page_24_Picture_3.jpeg)

![](_page_24_Picture_222.jpeg)

**Note for MAC & Windows USB connection:** 

Do not connect the computer to the product yet. You must first install the product driver software on the computer.

Insert the HP Start Up Kit DVD into your computer.

### **For Windows:**

\* If the DVD does not start automatically, run autorun.exe program on the root folder on the DVD.

\* To install a Network Product, click on Express Network Install, otherwise click on Custom Install and follow the instructions on your screen.

### **For Mac:**

\* If the DVD does not start automatically, open the DVD icon on your desktop.

\* Open the Mac OS X HP DesignJet Installer icon and follow the instructions on your screen.

**NOTE:** If the installation failed, reinstall the software from:

http://www.hp.com/go/Z2600/support

**Mac および Windows の USB 接続 に関する注記:** 

この時点ではまだコンピュータをプリンタに 接続しないでください。最初に、プリンタ ド ライバ ソフトウェアをインストールする必要 があります。

 コンピュータに『HP スタートアップ キッ ト』DVD を挿入します。

### **Windows の場合:**

 \* DVD が自動的に起動しない場合は、DVD の ルート フォルダ内の autorun.exe を実行しま す。

\* ネットワーク プリンタをインストールする には、[エクスプレス ネットワーク インスト ール] をクリックするか、または [カスタム イ ンストール] をクリックして画面の指示に従 います。

### **Mac の場合:**

\* DVD が自動的に起動しない場合は、デスクト ップの DVD アイコンを開きます。

\* MAC OS X HP DesignJet Installer アイコンを開 き、画面の指示に従ってください。

**注記:**インストールが失敗した場合は、ソフ トウェアを以下のサイトから再度インストー ルしてください。

http://www.hp.com/go/Z2600/support

### JA ZHCN ZHTW

**MAC 和 Windows USB 连接注意事 项:**

刚开始时,不要立即将计算机连接到打印机。 必须首先在计算机上安装打印机驱动程序软 件。 将 HP Start Up Kit DVD 插入计算机。

### **对于 Windows**:

\* 如果 DVD 未自动启动,请运行 DVD 根文件夹 下的 autorun.exe 程序。

\*要安装网络打印机,请单击"快速网络安装" 或者单击"自定义安装"并按照屏幕上的说 明进行操作。

### **对于 Mac:**

\* 如果 DVD 未自动启动, 请打开桌面上的 DVD 图标。

\* 打开 Mac OS X HP DesignJet Installer 图标,然 后按照屏幕上的说明进行操作。

注意:如果安装失败,请从以下站点重新安装 软件:

http://www.hp.com/go/Z2600/support

**請注意,當 MAC 與 Windows USB 連線時:**

請不要急著將電腦連接到印表機。您必須先在 電腦上安裝印表機驅動程式軟體。

將「HP Start-Up Kit」DVD 放入電腦。

### **在 Windows 中:**

\* 如果 DVD 沒有自動執行,請執行 DVD 根資料 夾中的 autorun.exe 程式。

\* 如果要安裝網路印表機,請按一下「快速網路 安裝」或「自訂安裝」,並且依照螢幕上的指示 進行。

### **在 Mac 中:**

\* 如果 DVD 沒有自動執行,請開啟桌面上的 「DVD」圖示。

\* 開啟「Mac OS X HP DesignJet Installer」圖示, 並且依照螢幕上指示進行。

**註 :**如果安裝失敗,請在這裡重新安裝軟體 :

http://www.hp.com/go/Z2600/support

## KO ID

**MAC 및 Windows USB 연결을 위한 안내** 

아직 컴퓨터를 프린터에 연결하지 마십시오. 먼저 프린터 드라이버 소프트웨어를 컴퓨터에 설치합니다.

HP Start-Up Kit(HP 시작 키트) DVD를 컴퓨터에 삽입합니다.

### **Windows의 경우:**

\* DVD가 자동으로 실행되지 않는 경우 DVD의 루트 폴더에서 autorun.exe 프로그램을 실행합니다.

\* 네트워크 프린터를 설치하려면 Express 네트워크 설치를 클릭하거나 사용자 지정 설치를 클릭한 다음 화면의 지침을 따릅니다.

### **Mac의 경우:**

\* DVD가 자동으로 실행되지 않는 경우 바탕 화면에서 DVD 아이콘을 엽니다.

\* Mac OS X HP DesignJet Installer 아이콘을 열고 화면의 지침을 따릅니다.

**주:** 설치하는 데 실패한 경우 다음 위치에서 각각의 소프트웨어를 다시 설치합니다.

http://www.hp.com/go/Z2600/support

### **Catatan tentang sambungan USB untuk MAC & Windows:**

Jangan sambungkan dulu komputer ke printer. Anda harus terlebih dulu menginstal perangkat lunak driver printer di komputer.

Masukkan DVD HP Start Up Kit ke komputer

### **Untuk Windows:**

\* Jika DVD tidak memulai secara otomatis, jalankan program autorun.exe pada folder akar DVD.

\* Untuk menginstal Network Printer, klik Express Network Install atau klik Custom Install, kemudian jalankan petunjuk pada layar.

### **Untuk Mac:**

\* Jika DVD tidak memulai secara otomatis, buka ikon DVD di desktop.

\* Buka ikon Mac OS X HP DesignJet Installer, kemudian jalankan petunjuk pada layar.

**CATATAN:** Jika penginstalan gagal, instal ulang perangkat lunak dari:

http://www.hp.com/go/Z2600/support

#### © Copyright 2016 HP Development Company, L.P. EN

The information contained herein is subject to change without notice. The only warranties for HP products and services are set forth in the express warranty statements accompanying such products and services. Nothing herein should be construed as constituting an additional warranty. HP shall not be liable for technical or editorial errors or omissions contained herein.

#### © Copyright 2016 HP Development Company, L.P. JA

本書の内容は、将来予告なしに変更されることがあります。 HP 製品およびサービスに対する保証については、当該製品 およびサービスの保証規定書に記載されています。 本書中の いかなる記載も、付加的な保証を構成するものとして解釈さ れないものとします。 弊社は、本書に含まれる技術上または 編集上の誤りおよび欠落について、一切責任を負うものでは ありません。

**4:00** © Copyright 2016 HP Development Company, L.P.

本文档中的内容可能随时变更,恕不另行通知。 HP 产品和服务的所有保修限于这些产品与服务所附带的明确保 修声明。 本文中的任何内容都不应被引伸为补充保证。 HP 对 本文中出现的技术错误、编辑错误或疏漏之处概不负责。

**EHW** © Copyright 2016 HP Development Company, L.P.

本文件包含的資訊可能有所變更,恕不另行通知。 HP 產品與服務的保固僅限列於隨產品及服務所附的明確保固聲 明中。 本文件的任何部分都不可構成任何額外的保固。 HP 不 負責本文件在技術上或編輯上的錯誤或疏失。

#### © Copyright 2016 HP Development Company, L.P. KO

이 설명서의 내용은 예고 없이 변경될 수 있습니다. HP 제품 및 서비스에 대한 유일한 보증은 해당 제품 및 서비스와 함 께 제공되는 명시적 보증서를 따릅니다. 이 문서의 어떠한 내용도 추가 보증으로 간주되어서는 안 됩니다. HP는 이 문서에 포함된 기 술 또는 편집상의 오류나 누락된 내용에 대해 책임지지 않습니다.

© Copyright 2016 HP Development Company, L.P. ID

Informasi yang terdapat dalam dokumen ini dapat berubah tanpa pemberitahuan sebelumnya. Satu-satunya jaminan untuk produk dan layanan HP tercantum dalam pernyataan jaminan tertulis yang disertakan bersama produk dan layanan tersebut. Tidak ada pernyataan apa pun dalam dokumen ini yang dapat dianggap sebagai jaminan tambahan. HP tidak bertanggung jawab atas kesalahan teknis atau editorial maupun.